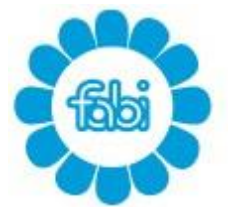

FEDERAZIONE | AUTONOMA | BANCARI | ITALIANI

**SINDACATO AUTONOMO BANCARI DI VERONA** 

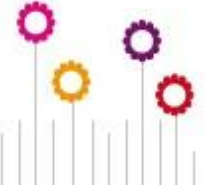

Vicolo Ghiaia, 5 - 37122 VERONA - Telefono 0458006114 - Fax 0458009165 sab.vr@fabi.it - www.fabiverona.it

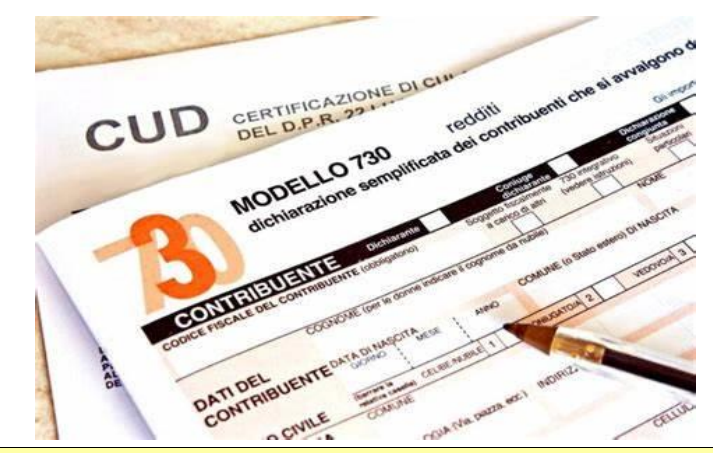

# **CAMPAGNA FISCALE 2023** PERIODO D'IMPOSTA 2022

### *GUIDA ALL'UTILIZZO DEL CASSETTO FISCALE*

**Ricordiamo ad iscritti e contribuenti che il Caaf Fabi Verona mette a loro disposizione le procedure Cassetto Fiscale, per PC Windows, e App CAAFFABI, per smartphone.**

**Ciò permetterà l'invio di documenti, senza bisogno di appuntamenti presso gli sportelli ed in alternativa all'invio alla consegna documenti cartacei tramite la tradizionale BUSTA.**

**Per scaricare la versione per PC di Cassetto Fiscale è sufficiente cliccare sul seguente link: CAAF FABI - [Cassetto Fiscale,](http://www.caaffabi.it/index.php?method=section&id=25) oppure segui le istruzioni che seguono.**

**E' disponibile anche una video guida al seguente link:**

<https://bit.ly/videoistruzionicassettofiscalecaaffabi>

**La piena funzionalità della trasmissione digitale dei documenti al Caaf Fabi si può avere utilizzando il programma Cassetto Fiscale via pc.**

**Molte funzionalità sono anche disponibili attraverso la App, sia nella sua versione per iPhone su Apple Store che nella sua versione per Smartphone Android attraverso il sito Caaf Fabi Srl o inquadrando** **direttamente con la fotocamera del proprio dispositivo il QR CODE qui sotto.**

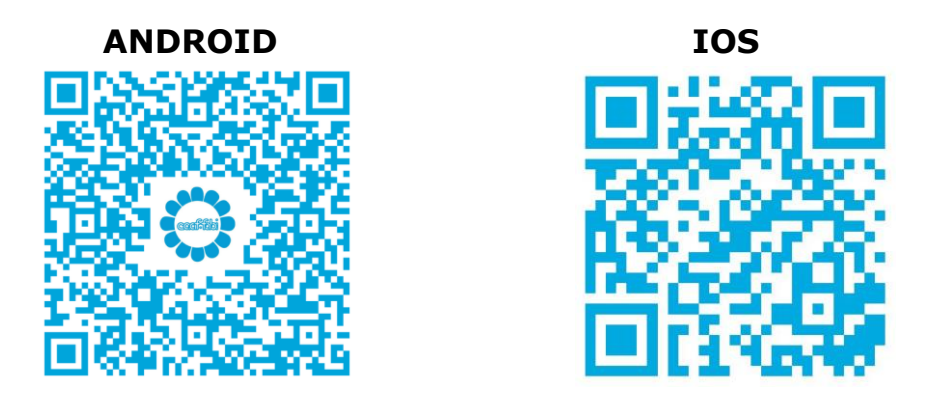

**Queste due procedure sono state ideate per permettere agli utenti di archiviare la documentazione della propria Dichiarazione dei redditi in autonomia e di farla confluire direttamente in procedura web 730/2023.**

**Il login di accesso è dato dal tuo Codice Fiscale e dalla Password, che è recuperabile (per chi è già censito tra i contribuenti Caaf Fabi) una volta aperto il Cassetto Fiscale dal vostro PC, digitando il tasto "RECUPERA PASSWORD".**

**Solo se il metodo precedente non funzionasse, è possibile richiederla via mail all'indirizzo:**

*caaf.richiestapassword@fabiverona.it*

## **METTI IL FISCO NEL CASSETTO**

**Il CAAF FABI di Verona, offre ai propri iscritti la possibilità di avere il CASSETTO FISCALE personale ON-LINE dove caricare i documenti necessari per l'elaborazione del MOD/730.**

**Ecco alcuni vantaggi:**

- **Evitare di fotocopiare la documentazione da presentare al CAAF FABI;**
- **Possibilità di caricare i documenti di volta in volta, senza doverli ricercare tutti insieme al momento della presentazione al CAAF FABI;**
- **Possibilità di gestire anche la documentazione dei propri familiari per i quali si intende richiedere l'elaborazione del Mod. 730 al CAAF FABI, mediante l'attivazione di un loro CASSETTO FISCALE;**
- **Possibilità di consultare in qualsiasi momento i documenti già caricati e le eventuali note da parte degli operatori del CAAF FABI;**
- **Autorizzare il CAAF FABI alla lavorazione del MOD. 730, una volta caricati tutti i documenti;**
- **Limitare fortemente, o addirittura, eliminare l'uso di carta.**

## **Quindi, perché non approfittarne?**

**Puoi avere la disponibilità del tuo CASSETTO FISCALE, senza alcun altro adempimento, immediatamente dopo la registrazione.**

- **1) GUIDA ALL'UTILIZZO DEL CASSETTO FISCALE (per PC)**
- **1) Accedi al sito [www.caaffabi.it](file:///C:/Users/gianlucagiugni/AppData/Roaming/Microsoft/Downloads/www.caaffabi.it)**
- **2) Clicca su "CASSETTO FISCALE"**

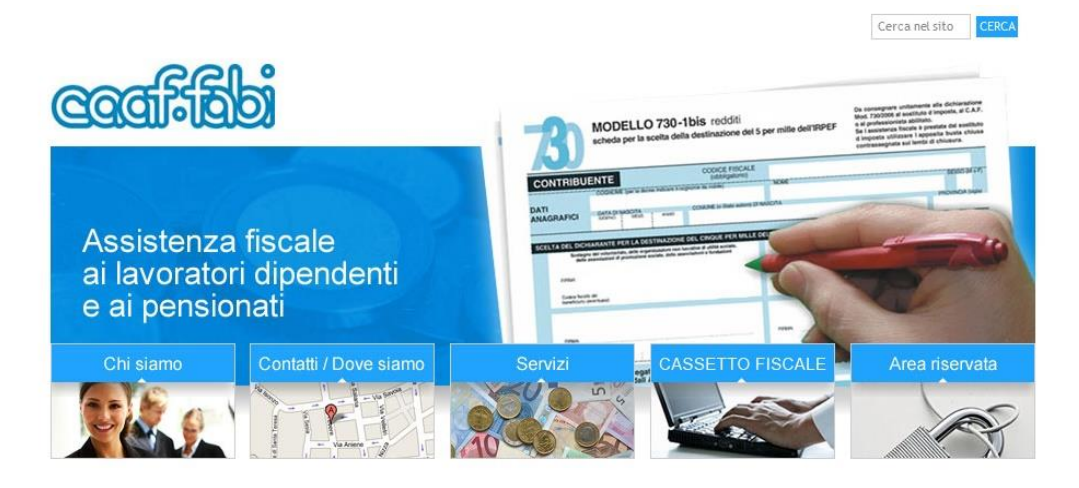

**3) Clicca sul link "cassetto fiscale"**

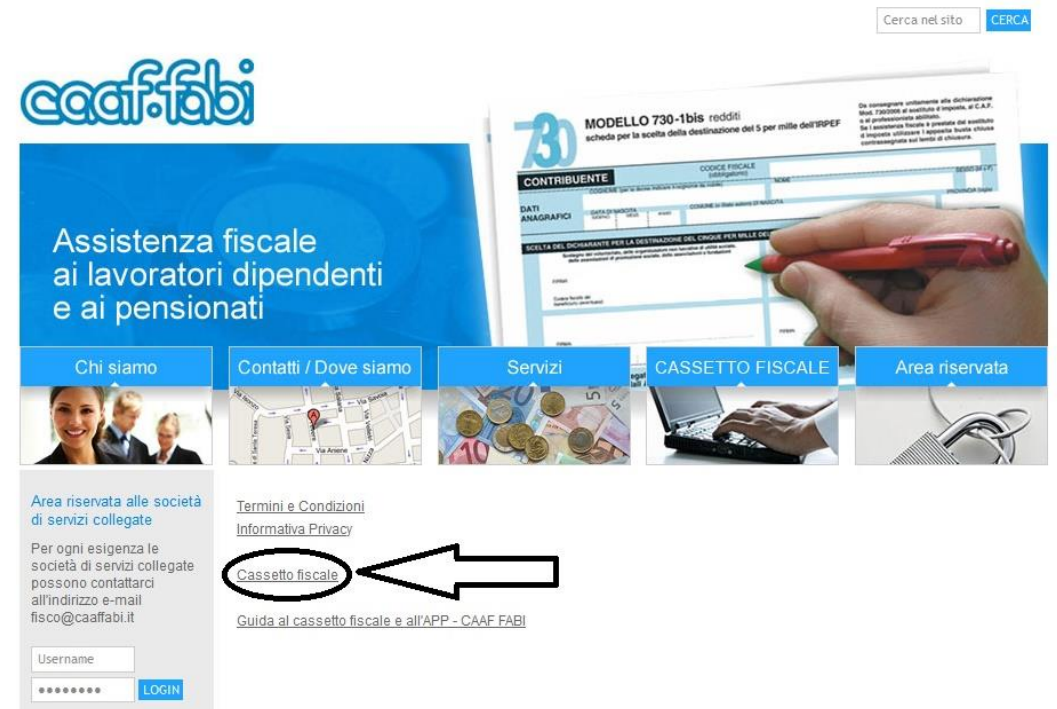

#### **4) Al termine del DOWNLOAD installa il programma, sul tuo desktop; si creerà l'icona**

"**Cassetto fiscale CAAFFABI"**

#### **5) Accedi con doppio clic**

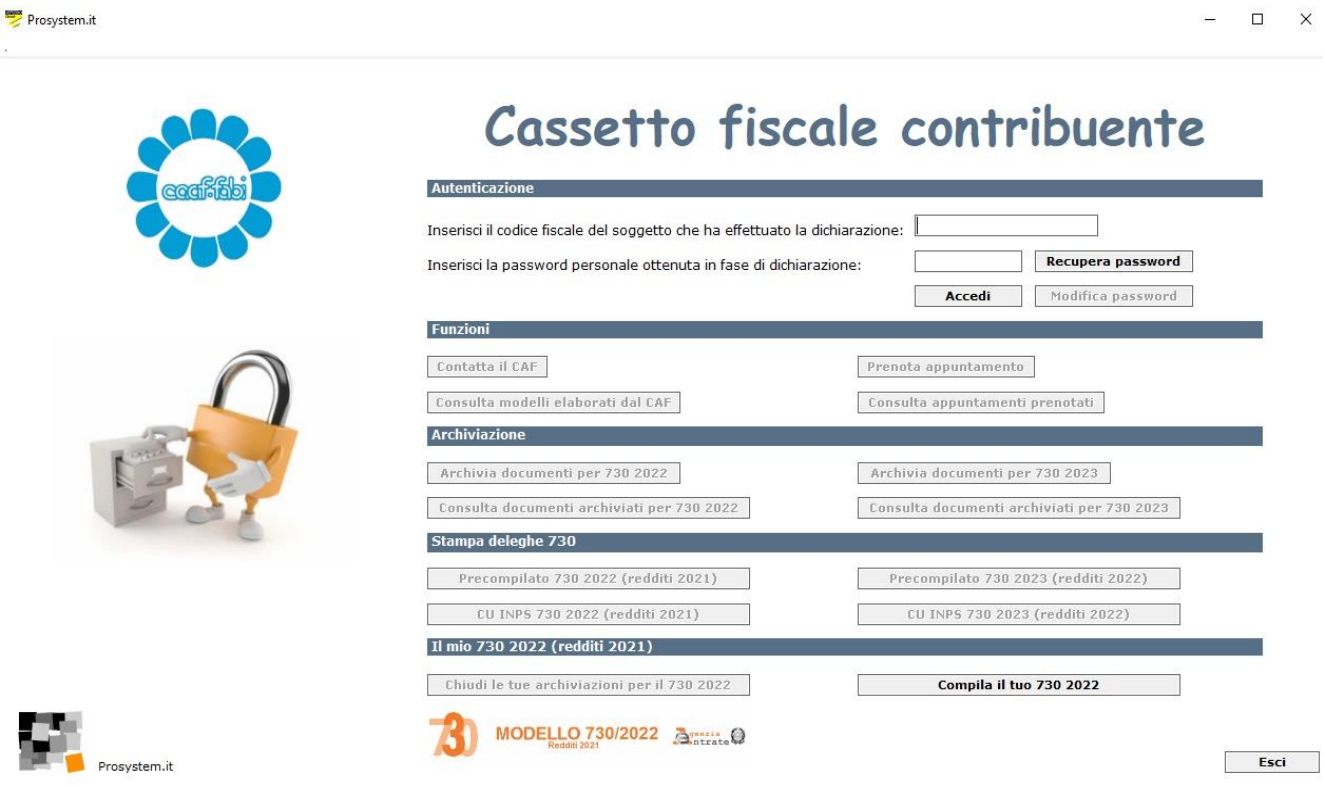

**utilizzando il tuo CODICE FISCALE e la PASSWORD; se si fosse scordata o per crearne una nuova è possibile richiederla attraverso il tasto "recupera password";**

**N.B.: la Password può essere successivamente modificata e personalizzata dal contribuente.**

**Ogni dichiarante deve gestire i propri documenti.**

**In caso di dichiarazione congiunta, ogni coniuge accederà con le proprie credenziali.**

**N.B.: In caso di dichiarazione congiunta evidenziare la richiesta sul foglio informativo FABI.**

#### **6) Archiviazione dei documenti**

Prosystem.it

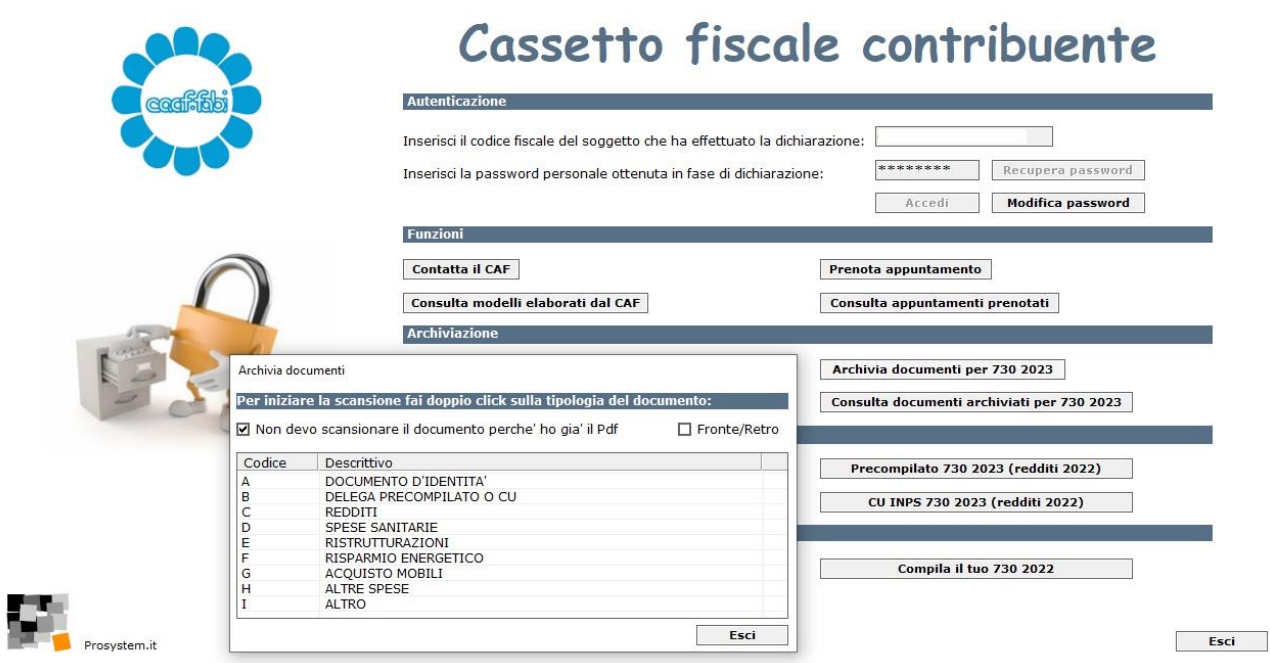

 $\begin{picture}(20,20) \put(0,0){\dashbox{0.5}(5,0){ }} \put(15,0){\dashbox{0.5}(5,0){ }} \put(15,0){\dashbox{0.5}(5,0){ }} \put(15,0){\dashbox{0.5}(5,0){ }} \put(15,0){\dashbox{0.5}(5,0){ }} \put(15,0){\dashbox{0.5}(5,0){ }} \put(15,0){\dashbox{0.5}(5,0){ }} \put(15,0){\dashbox{0.5}(5,0){ }} \put(15,0){\dashbox{0.5}(5,0){ }} \put(15,0){\dashbox{0.5}(5,0){ }}$ 

**Clicca su "archiviazione documenti per 730/2023", si presenterà la maschera come da immagine sopra riportata:**

**Non devo scansionare il documento perché ho già il PDF:**

**questa opzione è impostata di default e non modificabile. Cliccando 2 volte sulla voce di riferimento del documento, si aprirà la finestra con le proprie risorse del computer da dove prelevare il file salvato in locale (scansionato precedentemente o già in formato PDF).**

**Es. Se devo scansionare la carta d'identità cliccherò 2 volte sulla voce con codice A "documento d'identità".**

#### **ATTENZIONE**

**Raccomandiamo di prestare molta attenzione ai documenti che si archiviano seguendo queste piccole regole:**

#### **I PDF devono essere scansionati e archiviati, esclusivamente in verticale, per tipologia:**

- **Documento d'identità: Carta identità, patente o passaporto;** Nota operativa: non devono essere caricate nella sezione " documento di identità" e "delega" altrimenti non sono salvabili. Occorre caricarli nella sezione generica "ALTRO";
- **Delega: delega firmata del precompilato o delega della CU INPS;** Nota operativa: non deve essere caricata nella sezione " documento di identità" e "delega" altrimenti non è salvabile. Occorre caricarla nella sezione generica "ALTRO";
- **Redditi: CU dipendenti e pensionati, CU lavoro autonomo occasionale;**
- **Spese sanitarie: fatture mediche, scontrini farmacia e rimborsi Fondi Sanitari;**

Note: creare sempre due files separati: uno per gli "scontrini" e l'altro per le "altre spese mediche" in quanto si caricano in due videate separate;

- **Ristrutturazioni: fatture, bonifici, abilitazioni comunali, inerenti agli interventi di recupero edilizio;**
- **Risparmio energetico: fatture, bonifici, ENEA e/o abilitazioni comunali, inerenti gli interventi che comportano risparmio energetico;**
- **Acquisto mobili: fatture/scontrini d'acquisto, ricevute di pagamento, auto-dichiarazione di utilizzo dei beni nell'immobile ristrutturato, classe energetica ed ENEA nei casi previsti;**
- **Altre spese = es. premi assicurativi vita/infortuni, spese scolastiche/sportive, interessi passivi, erogazioni liberali;**
- **Altro = foglio notizie FABI, 8/5/2 per mille, autocertificazioni, atti, visure e tutti gli altri documenti.**

**Creare un unico file per tipologia.**

**Es.: Spese mediche, creo un unico file archiviando tutte le spese mediche.**

**Una volta archiviati i documenti, sarà possibile eliminare il file creato fintanto che resterà nella modalità** "**da valutare" o qualora il file venga**  "**scartato" dal CAAF.**

**Dal momento in cui il file viene "accolto" dal CAAF, non potrà più essere cancellato.**

**ATTENZIONE: Ogni singolo PDF scansionato non deve pesare più di 2 mb. Sul sito ad uso gratuito https://www.ilovepdf.com/ si possono unire o dividere più PDF, convertire immagini JPG in PDF e altro ancora. Si prega di non utilizzare direttamente la fotocamera degli smartphone che da risultati insoddisfacenti.**

**Una volta che i vostri documenti saranno verificati dall'operatore del CAAF, sul cassetto fiscale, all'interno di "consulta documenti archiviati per 730/2023", saranno visibili come "accolti" o "scartati". Nel secondo caso sarà possibile anche leggere la motivazione dello scarto.**

**P.S. Si raccomanda di inviare la documentazione tutta in una volta in modo da evitare la riapertura della propria dichiarazione dei redditi e MAI dopo che i precedenti documenti inviati risultano visionati dal CAAF. In questo caso la documentazione dovrà essere inviata tramite mail.**

#### **Una volta finita l'archiviazione dei documenti, è possibile cliccare su "chiudi le tue archiviazioni" per comunicare all'operatore del CAAF che può procedere con l'elaborazione del vostro 730.**

Nota: nell'eventualità si debbano trasmettere dei documenti successivi alla chiusura del cassetto fiscale è sempre consigliabile farlo riaprire e caricare i nuovi documenti ancora nel cassetto fiscale stesso, evitando così di inviare mail che spesso superano i 2 mb altrimenti l'operatore Caaf non riesce a gestirli direttamente;

#### **2) GUIDA ALL'UTILIZZO DELL'APP CAAF FABI (per Mobile)**

**E' possibile fare tutto quanto sopra esposto utilizzando l'app del Caaf scaricandola sul proprio device, sia per gli utenti Ios che per quelli Android.**

**1) Clicca su "Area riservata": le credenziali di accesso sono le stesse del cassetto fiscale. (vedi punto 5)**

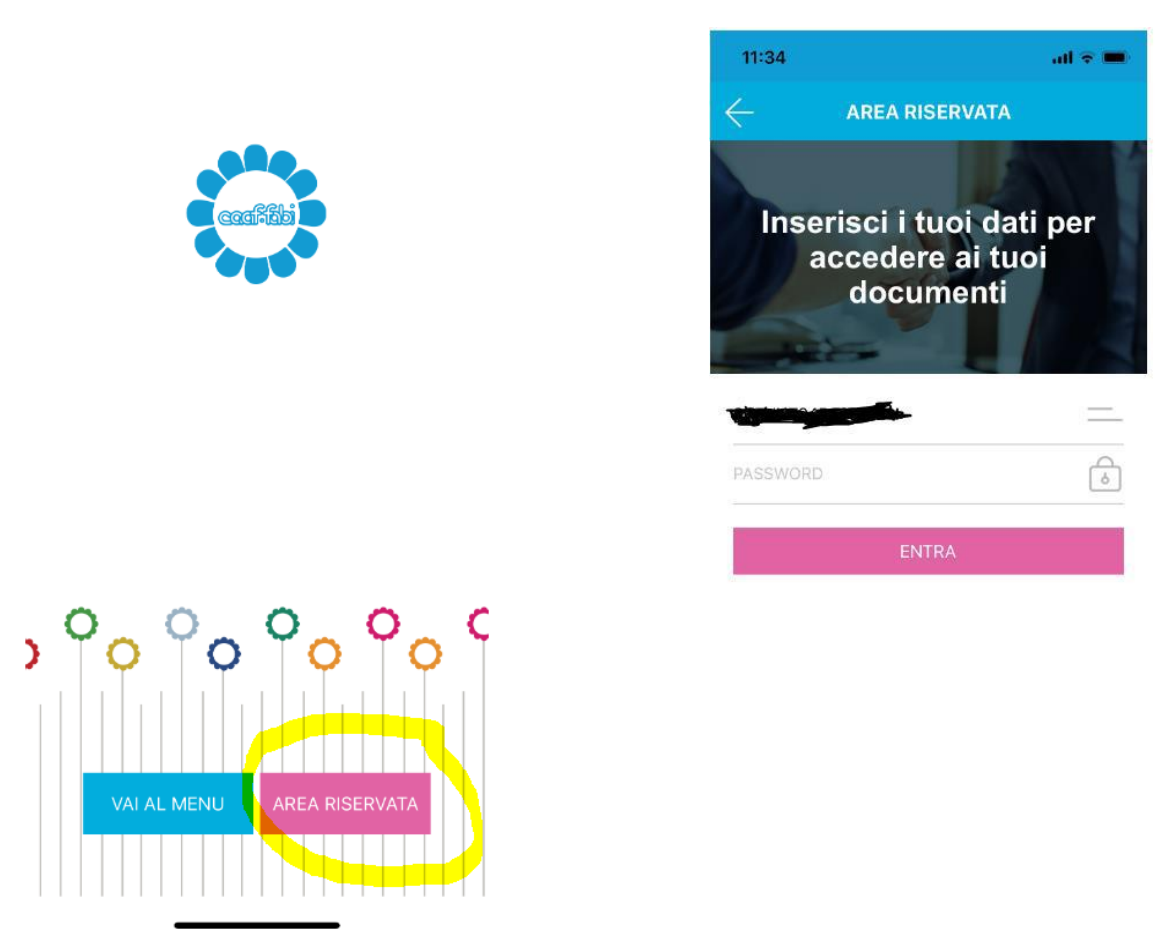

**2) Cliccare su "Invia documenti CAAF" e scattare la foto al documento che si vuole trasmettere. Successivamente si potrà definirne i contorni e rifinire l'immagine. A operazioni concluse cliccare su "avanti". Per fare un unico file, dopo la prima foto scattata, basta fare clic su "aggiungi pagina".**

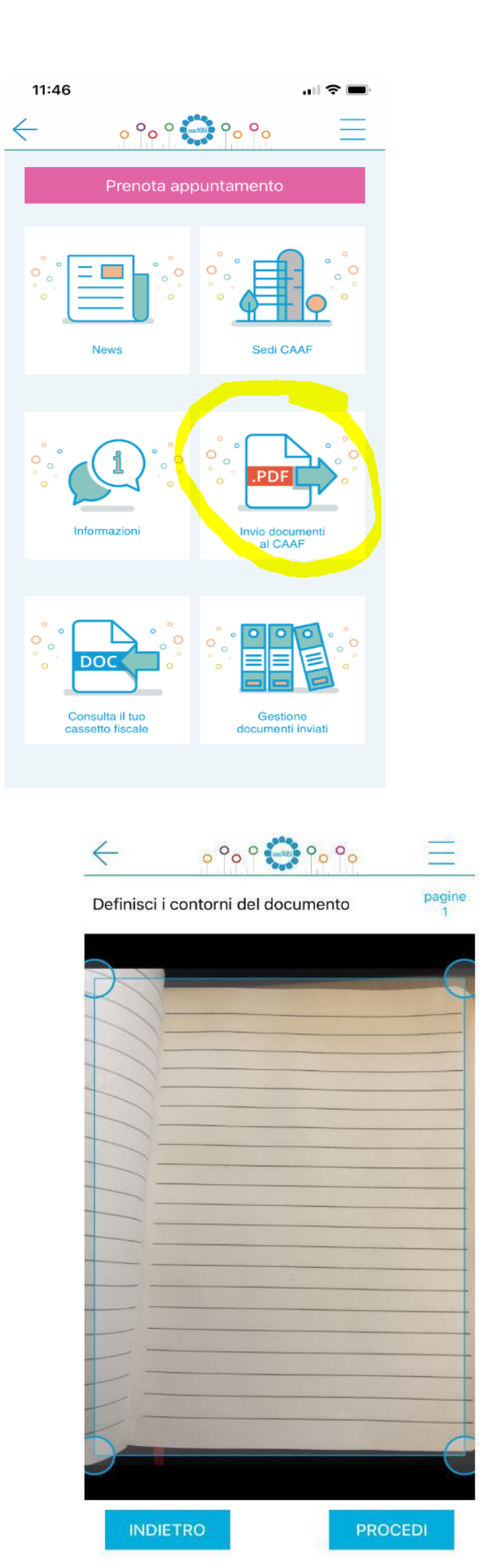

 $\leftarrow$  $0^{\circ}0^{\circ}$   $\bullet$   $\bullet$   $\circ$ pagine<br>0 Scatta la foto al documento <u>ල</u>

 $\cdots$  $0.00999000$  $\leftarrow$ pagine Rifinisci l'immagine

 $\sim$ 

FLASH

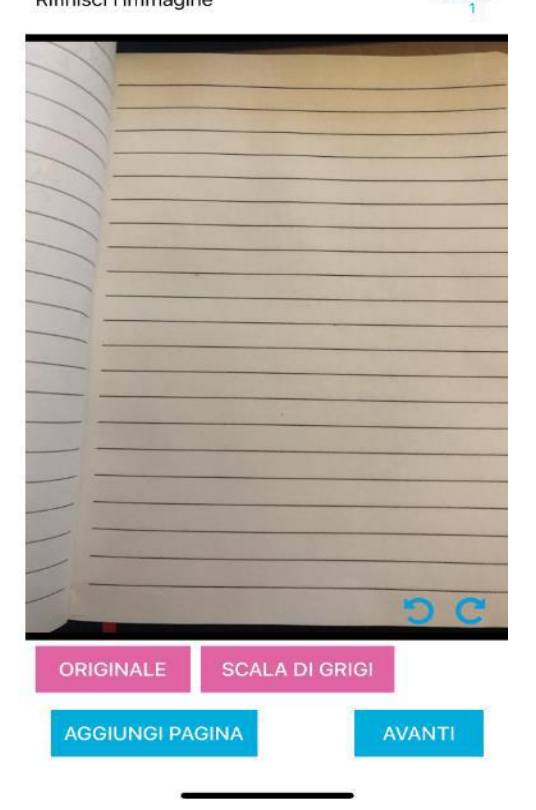

**3) A propria discrezione, si potrà inserire una nota personale riferita al documento caricato. Imputare obbligatoriamente l'anno di riferimento. (per 730/2023 l'anno di riferimento è il 2022). Vedi punto 6 del cassetto fiscale per la voce "di che tipo di documento si tratta?".**

**Clicca su** "**INVIA"**

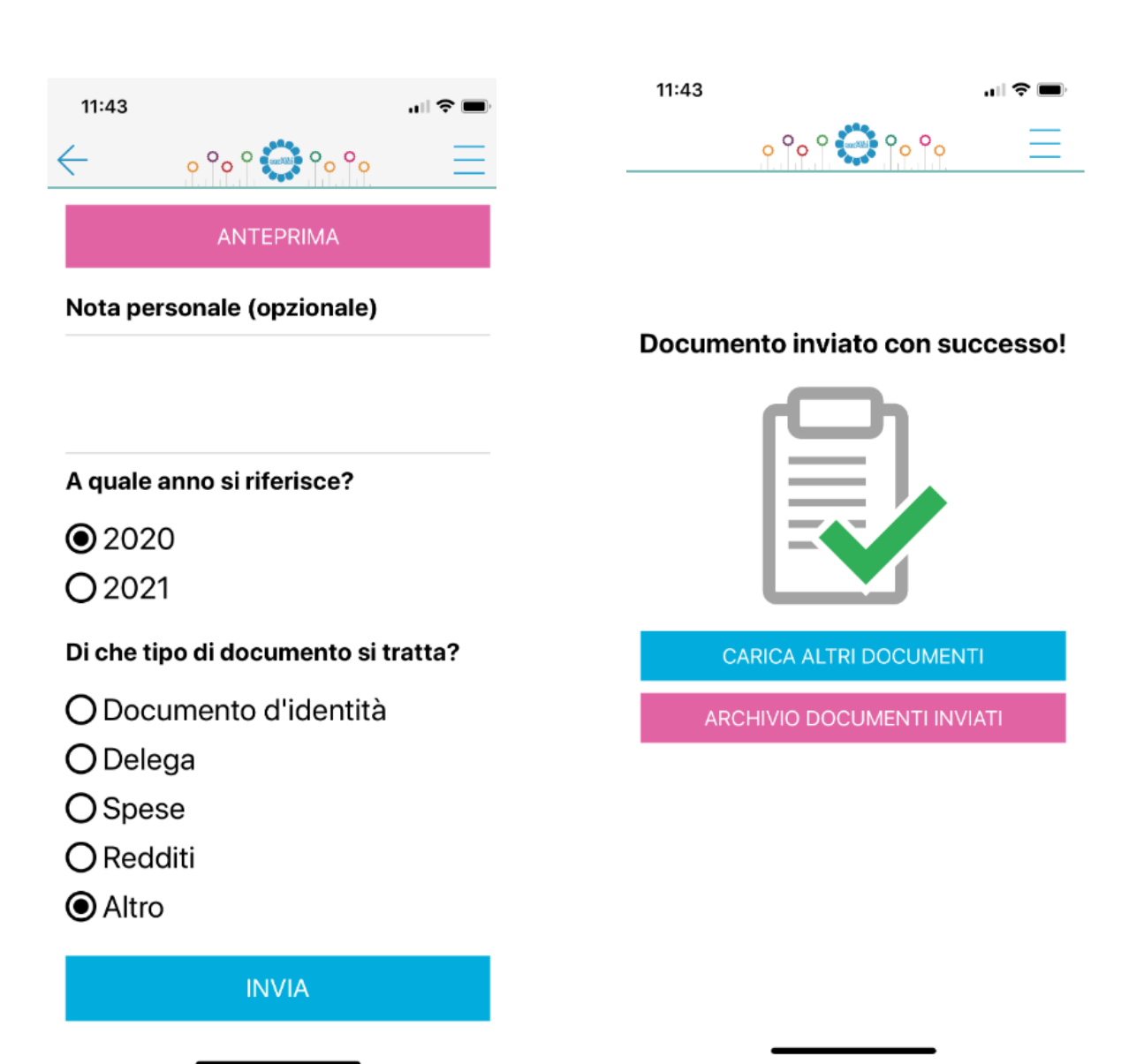

#### **4) Come nel cassetto fiscale anche nell'APP è possibile monitorare l'andamento dei propri documenti caricati.**

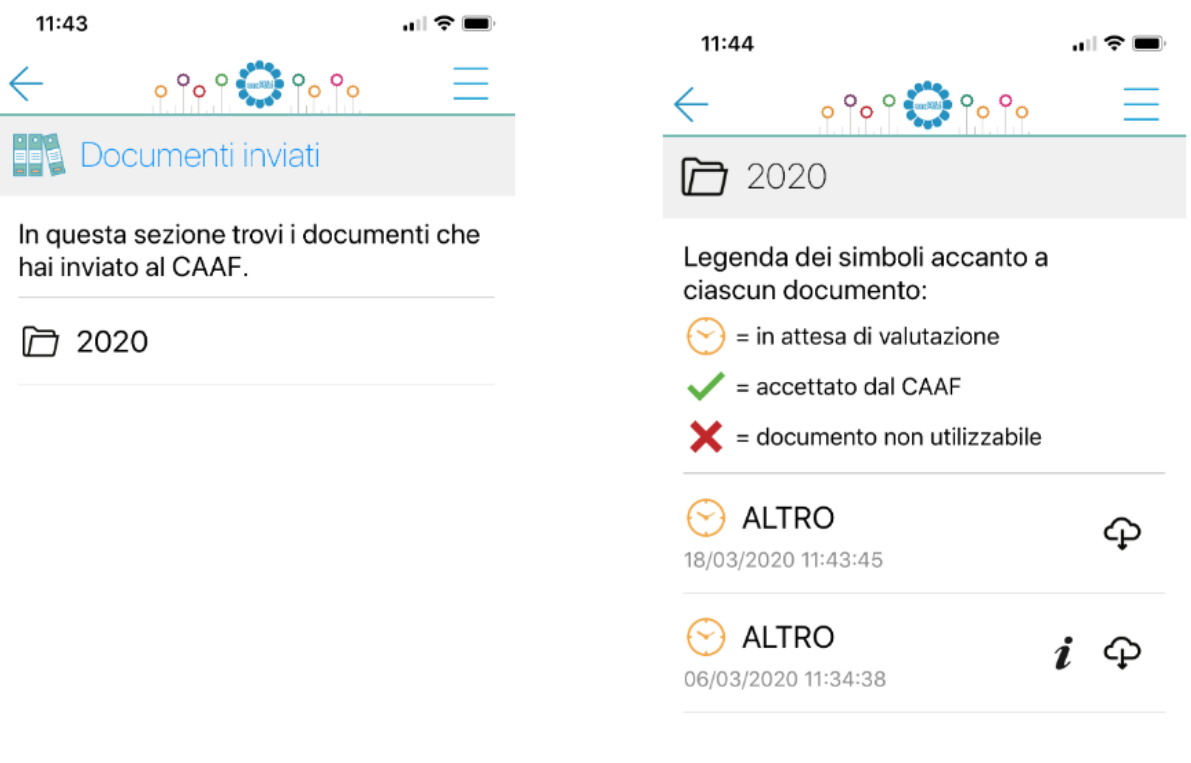

**5) Una volta archiviati i documenti, sarà possibile eliminare il file creato finché resterà nella modalità "da valutare" o qualora il file venga "scartato" dal CAAF.**

**Dal momento in cui il file viene accolto dal CAAF, non potrà più essere cancellato. Terminata l'archiviazione in "GESTIONE DOCUMENTI INVIATI" troverete il tasto "CHIUDI LE TUE ARCHIVIAZIONI PER IL 730/2023".**

#### **BUSTA DOCUMENTI MOD.730/2023** *Redditi 2022 DA CARICARE NEL CASSETTO FISCALE*

#### *Dipendente* **▫** *Pensionato/Esodato* **□ PROT. N. \_\_\_\_\_\_\_\_\_**

 *Cognome e Nome \_\_\_\_\_\_\_\_\_\_\_\_\_\_\_\_\_\_\_\_\_\_\_\_\_\_\_\_\_\_ Banca\_\_\_\_\_\_\_\_\_\_\_\_\_\_\_\_\_\_\_\_\_\_*

 *Tel. Abitazione \_\_\_\_\_\_\_\_\_\_\_\_\_\_\_\_ Cell. \_\_\_\_\_\_\_\_\_\_\_\_\_\_\_ Tel. Ufficio \_\_\_\_\_\_\_\_\_\_\_\_\_\_*

 *Mail Ufficio \_\_\_\_\_\_\_\_\_\_\_\_\_\_\_\_\_\_\_\_\_\_\_\_ Mail personale \_\_\_\_\_\_\_\_\_\_\_\_\_\_\_\_\_\_\_\_\_\_\_\_\_\_*

#### *Chi è il tuo Datore di lavoro/Sostituto d'imposta nei mesi di Lug/Ago/Set 2023* \_\_\_\_\_\_\_\_\_\_\_\_\_\_\_\_\_\_\_\_\_\_\_\_\_\_\_\_\_\_\_\_\_\_\_\_\_\_\_\_\_\_\_

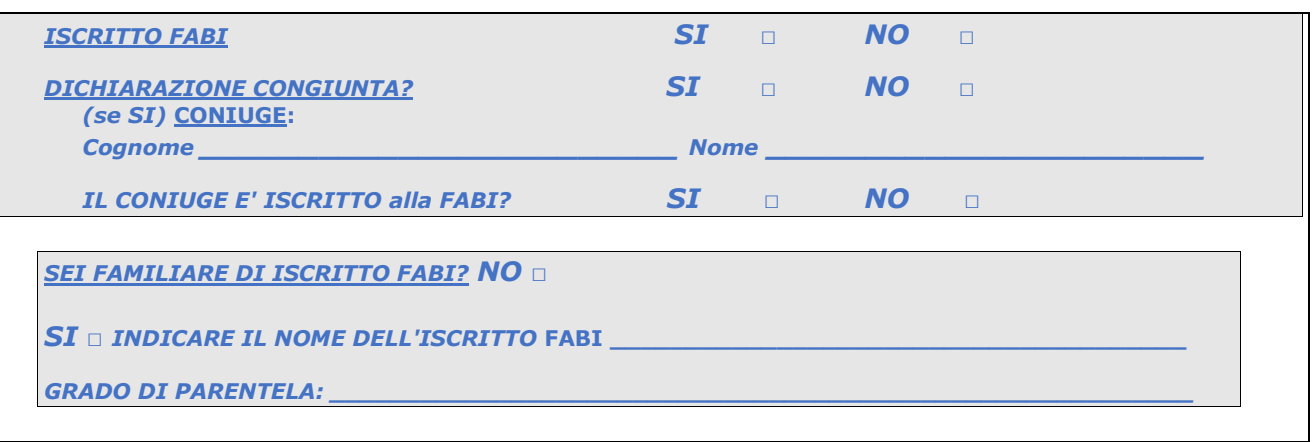

**Eventuali annotazioni:**

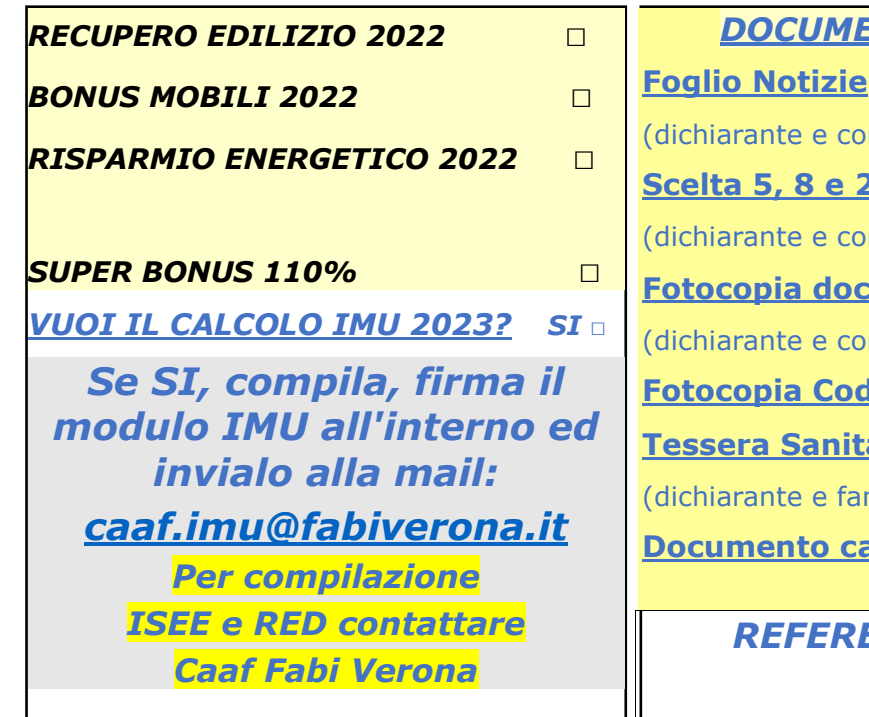

#### $\overline{E}$ NTI OBBLIGATORI

niuge dichiarante) **<u>Per mille</u>** niuge dichiarante) **Francisco** identità niuge dichiarante)

**Fiscale e/o** 

<u>aria</u>

miliare)

**ambio residenza** 

#### *ENTE SINDACALE*

*CAAF FABI SRL Vicolo Ghiaia, 5 – 37122 VERONA*  **\_\_\_\_\_\_\_\_\_\_\_\_\_\_\_\_\_\_\_\_\_\_** *Tel. 045 8006114 - Fax 045 8009165 web:* [www.fabiverona.it](http://www.fabiverona.it/) *- mail:* [caaf.vr@fabi.it](mailto:caaf.vr@fabi.it)